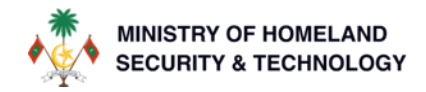

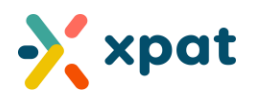

# **AUTOMATED DEPOSIT CLAIM TO XPAT DIGITAL WALLET**

### **Introduction:**

This document introduces the newly automated deposit claim feature within the XPAT Digital Wallet system, specifically designed for employers and system users.

Previously, the deposit refund process required manual verification and approval, typically taking between 1 to 3 days to complete. With the implementation of this automated feature, the process now occurs in real-time, eliminating delays and enhancing operational efficiency.

This guide details the streamlined steps to access and utilize this feature, ensuring a smooth transition for all system users and reinforcing our commitment to the continuous improvement of our service delivery.

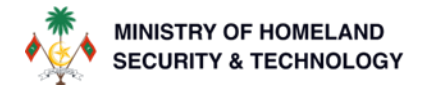

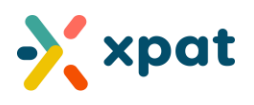

## **TO SUBMIT A REQUEST AND ONTAIN A DEPOSIT REFUND IN YOUR XPAT DIGITAL WALLET, PLEASE FOLLOW THESE INSTRUCTIONS:**

Step 1: Login t[o https://xpat.egov.mv/](https://xpat.egov.mv/) and go to "Work Permit" and click on "View Work Permit"

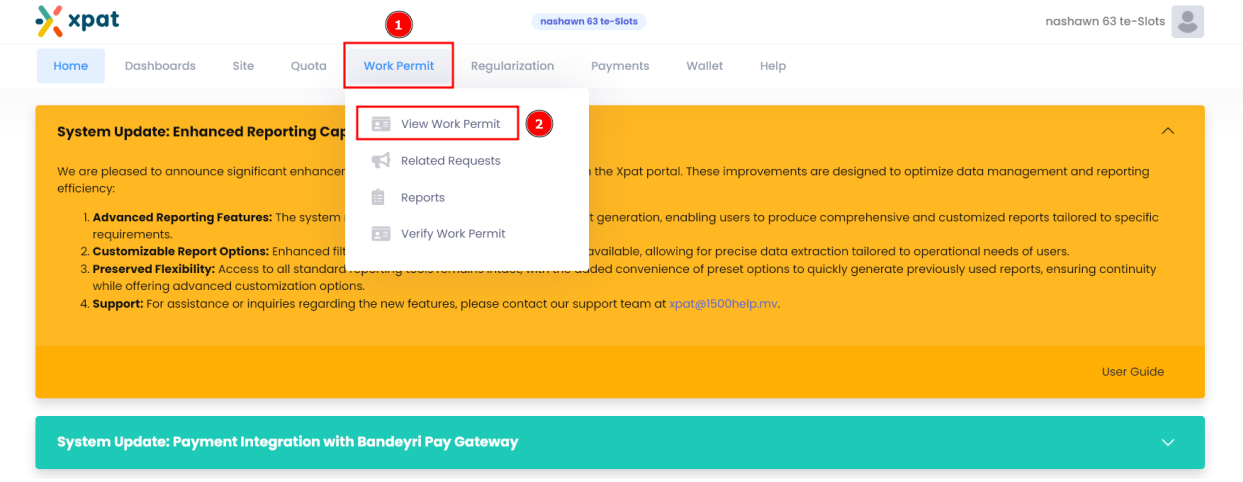

**Step 2:** To request a deposit refund to your wallet for a specific work permit, begin by locating the permit. You can find it using the work permit number, passport number, or the person's name. Alternatively, expand the search menu and apply a filter for any cancelled state. After setting the necessary criteria, click "Search". The work permits matching your criteria will be displayed below the search menu.

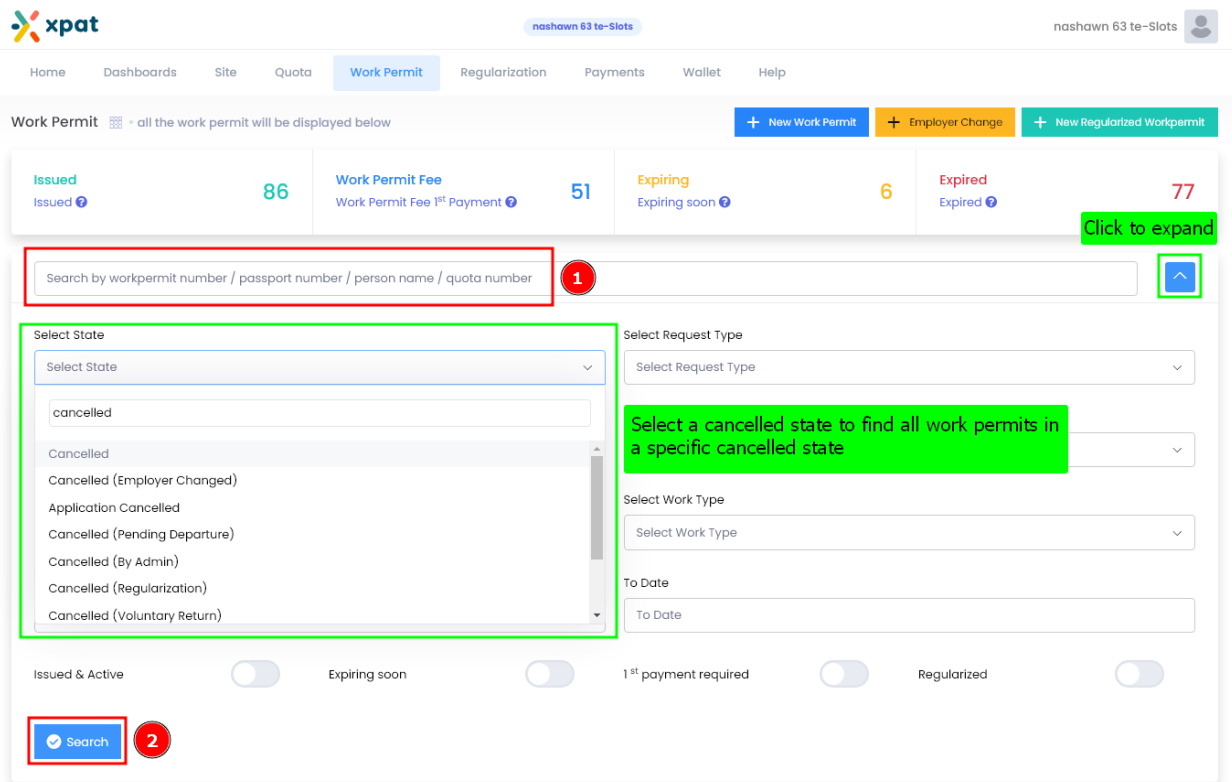

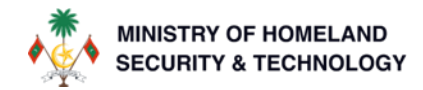

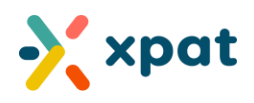

**Step 3:** Once you have located the required work permit, click "Details" to view its full information.

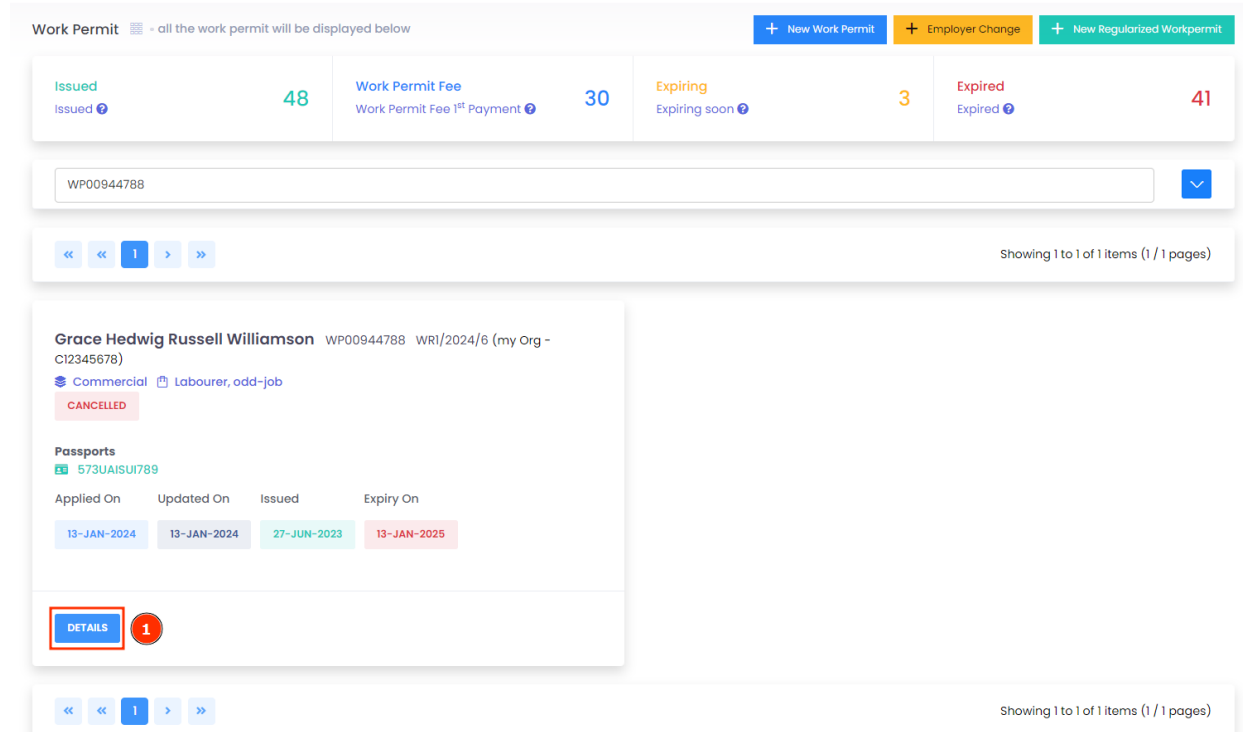

**Step 4:** Within the work permit details, click on "Deposit Refund" followed by "New Request" to initiate a deposit refund request. This action will process the refund of the individual's work permit deposit directly into the employer's Xpat digital wallet.

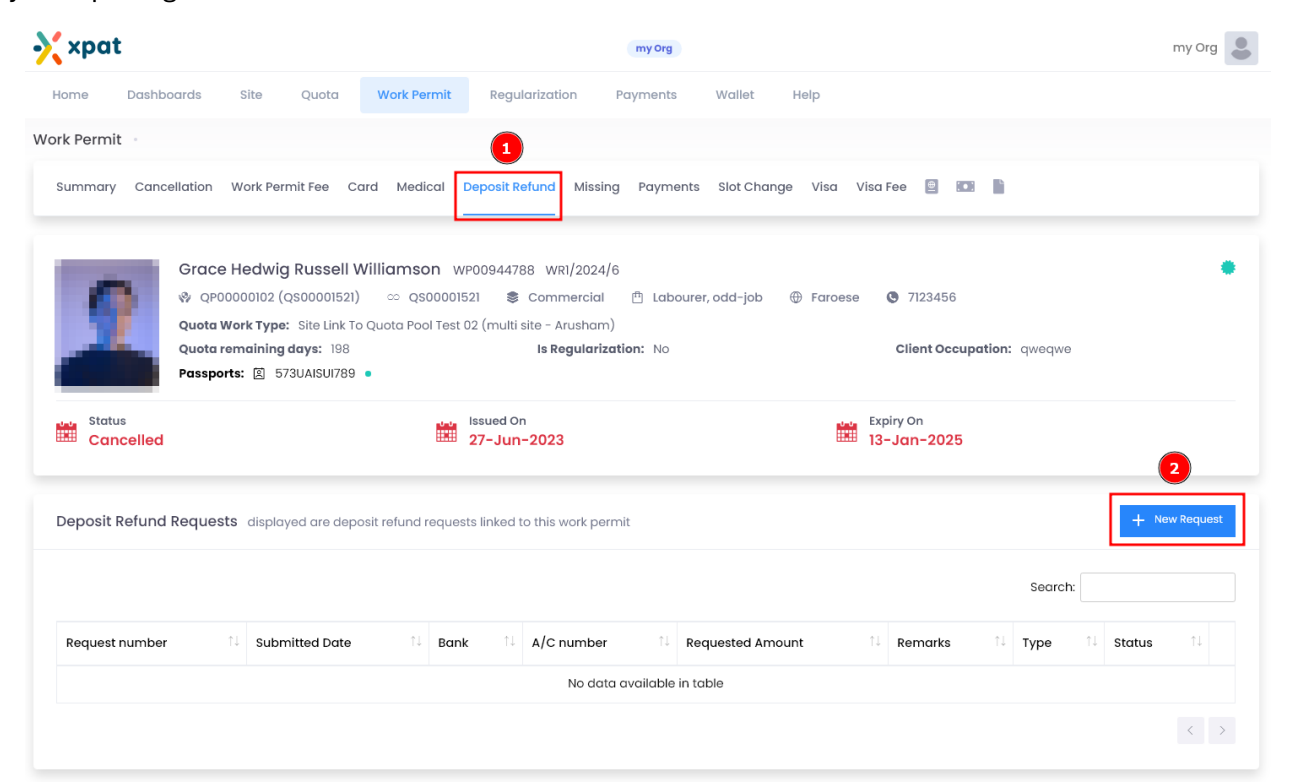

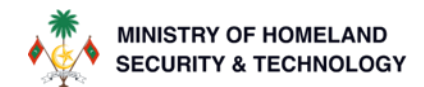

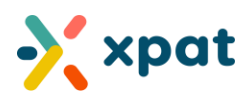

**Step 5:** Review the information and amount displayed in the request to ensure accuracy. Once confirmed, click "SUBMIT" to proceed.

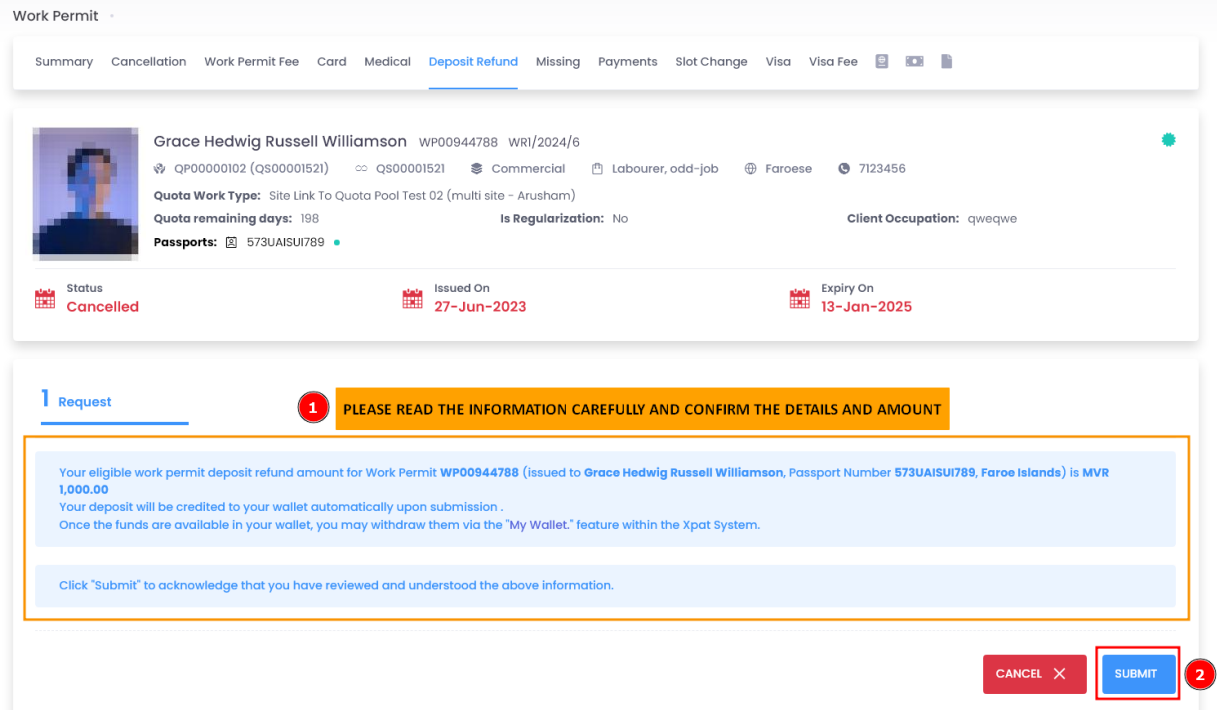

**Step 6:** After submission, the status of the request will update to "processing." It will then be automatically approved.

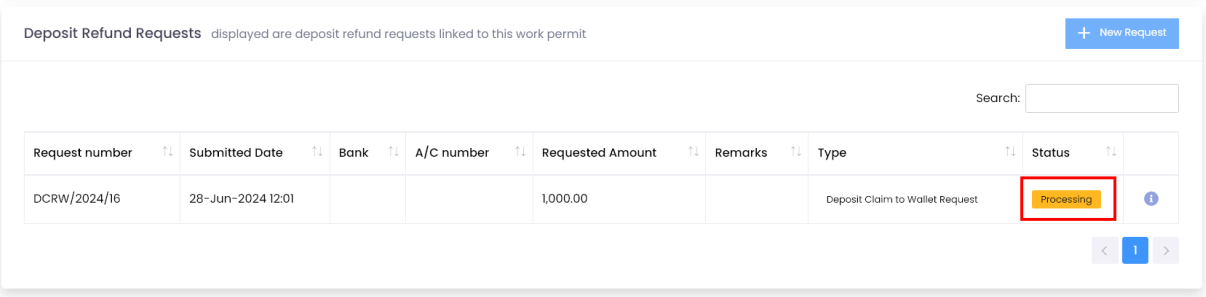

**Important note:** The transition to the "processing" state may occur too quickly to observe, as the system handles it rapidly. You might directly see the status as "paid."

Once submitted, the application will be automatically approved and the status updated to "Paid." This indicates that the deposit has been successfully refunded to your Xpat digital wallet.

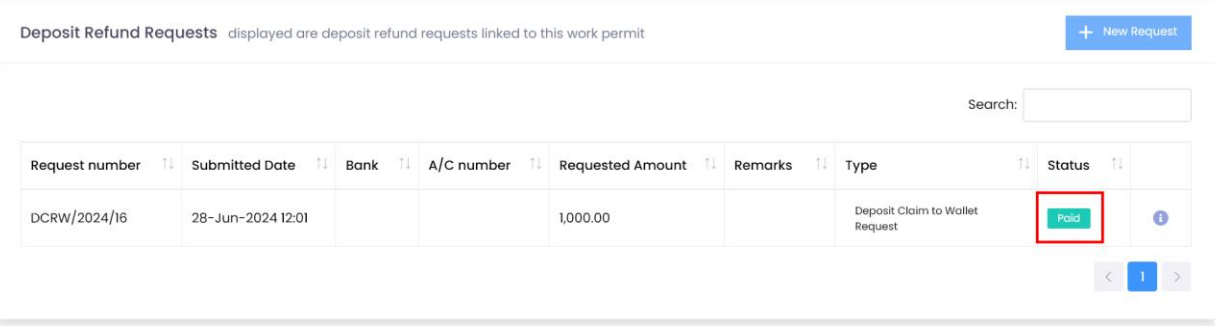

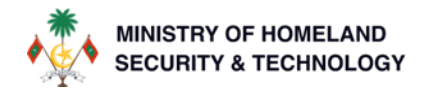

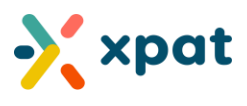

### **You may choose to follow these optional steps if you wish to further verify the deposit claim to the wallet:**

**Step 7:** Go to "Wallet" and select "History" to view the wallets transaction details.

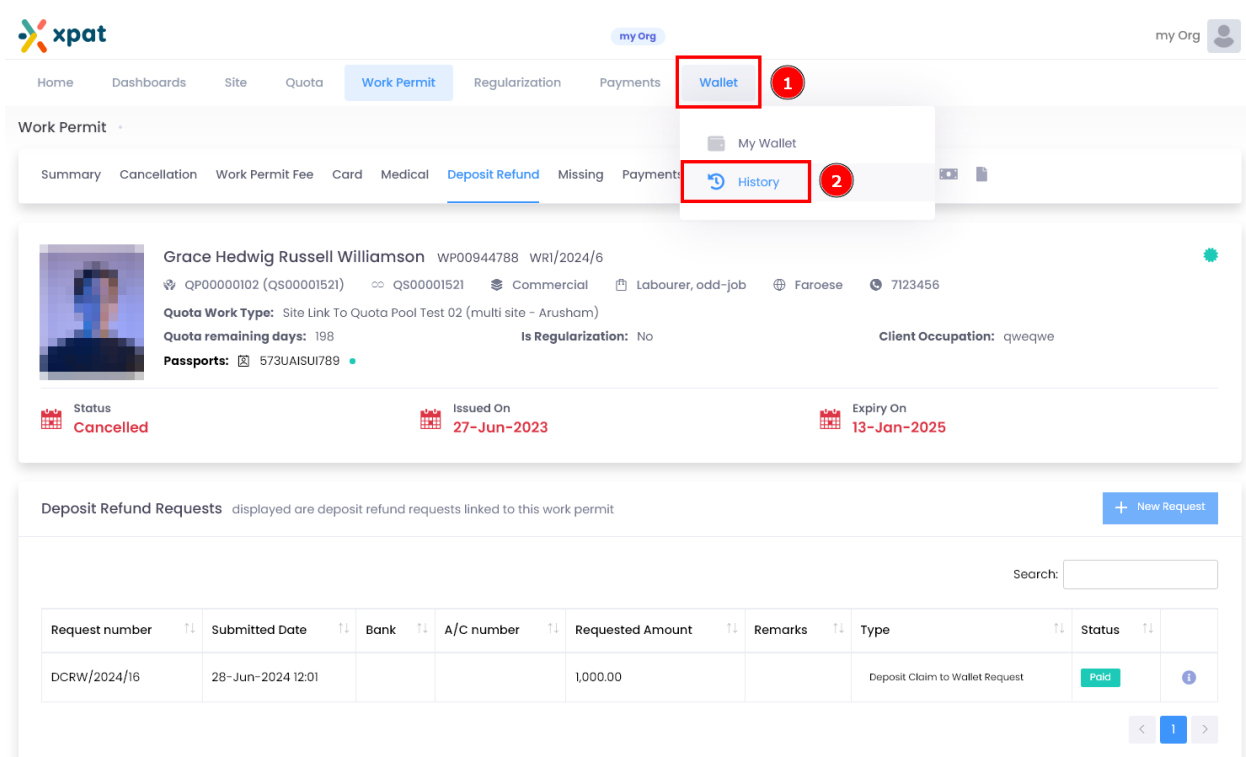

**Step 8:** In the wallet transaction history, you can search for the transaction using the work permit number, passport number, or the specific deposit claim to wallet request. Alternatively, click on the ">>" icon to jump to the last page and view the most recent transactions.

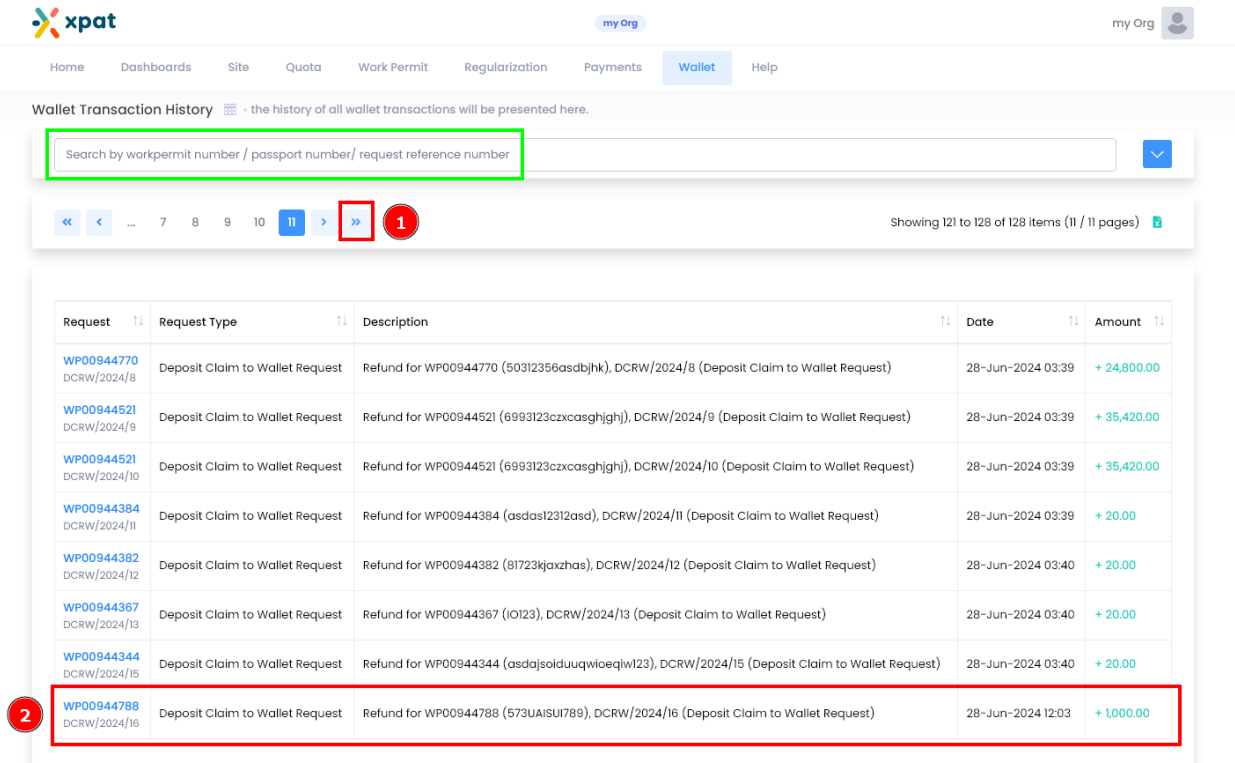

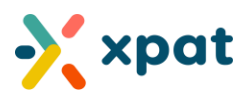

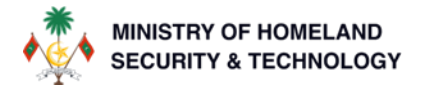

**Step 9:** If you go to "Wallet" and choose "My Wallet," the refunded amount will be displayed under the "available" balance. This amount can be utilized in the following ways:

- 1. To pay the deposit for new work permits using the "wallet" payment option.
- 2. To refund the amount to the employer's bank account through a "Withdraw" request.

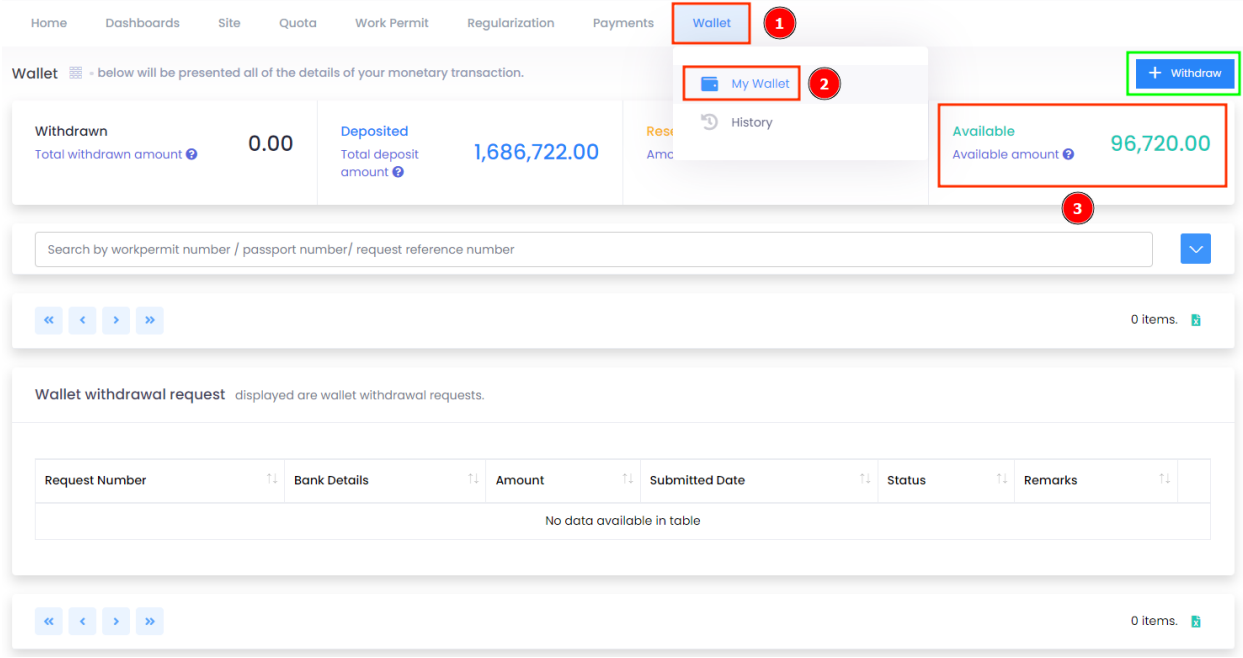

#### **Additional Information:**

- If the request does not get automatically processed (within less than 1 minute) please wait for approximately 3 minutes and if it still is in "processing" state, you may raise a ticket to [xpat@1500help.mv](mailto:xpat@1500help.mv)
- Please note that even though a ticket is not raised, our teams monitor these requests on all working days and ensure any case faced with an issue in the automatic approval is attended within 24 hours (working days)